# **Watcher Quick Start Guide for the Mac OS X 10.4 or later**

Watcher<sup>®</sup> allows you to manage and monitor the connection between the AirCard® modem and the network by:

- **•** Determining signal strength, roaming status, 3G high‐ speed data availability, and other network connection parameters.
- **•** Initiating and ending data calls.

### **System requirements**

Watcher supports the following devices:

- **•** AirCard 875 PC Card modem
- **•** AirCard 875U USB modem
- **•** AirCard 880/881 PC Card modem
- **•** AirCard 880E/881E ExpressCard modem
- **•** AirCard 880U/881U USB modem

Watcher requires a computer running Mac  $OS^{\circledR}$  X 10.4 or later.

#### **Installing Watcher**

#### **For TRU-Install™ equipped AirCard modems**

Your AirCard modem is equipped with TRU-Install™, a Sierra Wireless feature that places all the required software on the AirCard modem, eliminating the need for an installation CD.

- **1.** Insert the SIM card in your AirCard modem if it is not already inserted.
- **2.** Insert the AirCard modem into your computer.
- **3.** Click the readme.pdf file.
- **4.** Follow the instructions in the file.

The AirCard modem is ready to use once the software is successfully installed.

On subsequent insertions of the AirCard modem, TRU‐Install verifies that the correct software is already installed. If it is, then the modem is ready to use. This process takes a few seconds.

If you have any problems with the TRU‐Install process, please refer to the Sierra Wireless website at: [www.sierrawireless.com/TRU](http://www.sierrawireless.com/TRU-InstallHSPA)‐InstallHSPA.

#### **For all other AirCard modems**

- **1.** Go to the Sierra Wireless website Support section: [www.sierrawireless.com/support](http://www.sierrawireless.com/support)
- **2.** Select Mac OS X.
- **3.** Select the Watcher software for your AirCard modem model.
- **4.** Follow the onscreen instructions to download and install the software.

You can also download the latest copy of this Quick Start Guide from the same page where the download link is found.

## **Launching and closing Watcher**

To launch Watcher:

• Click the Watcher icon  $\blacktriangleright$  in the Dock.

To close Watcher:

Use the Application Switcher (Command  $\bullet$  + Tab) to choose Watcher, and type  $Commoned + Q$  or choose Quit in the Application Menu.

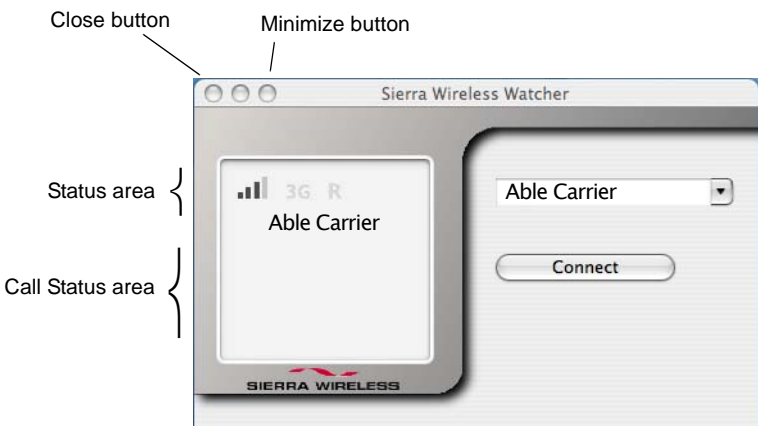

*Figure 1: Watcher main window* ⎩

## **Window controls**

- **•** The Minimize button minimizes the Watcher window to an icon in the Dock and leaves the application running. To maximize the Watcher window, select the Watcher window icon in the Dock.
- **•** The Close button closes the Watcher window but leaves the application running. When the Watcher window is closed, you have no way to access any status information unless you re‐open the window by selecting the Watcher icon in the Dock. However, you can still use the connection until you quit the application or disconnect using the Application Menu.

## **Interpreting status area icons**

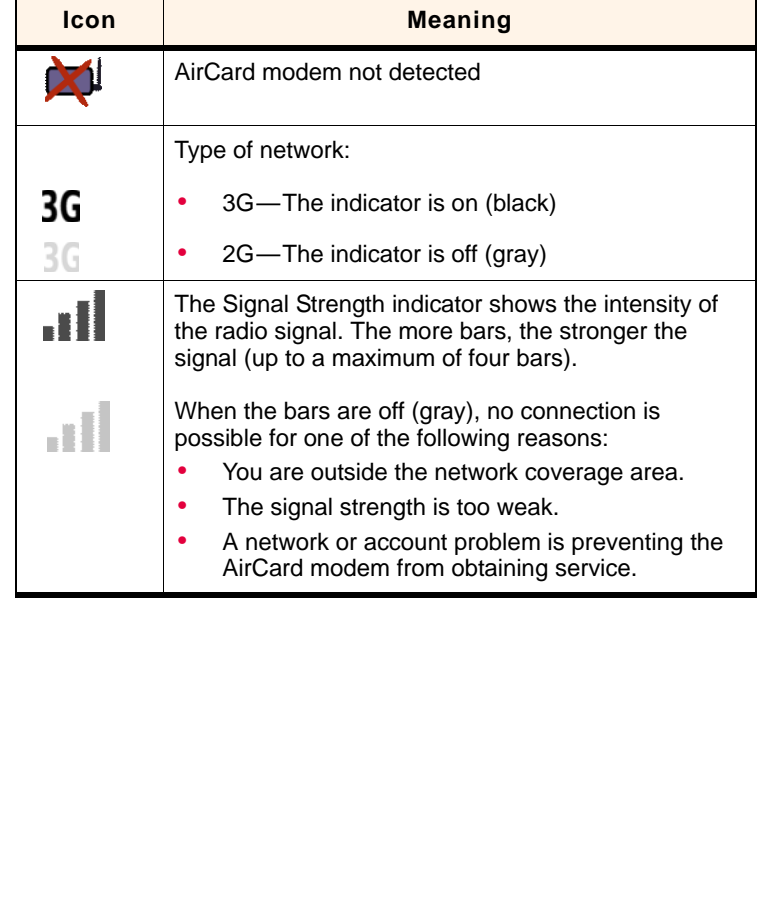

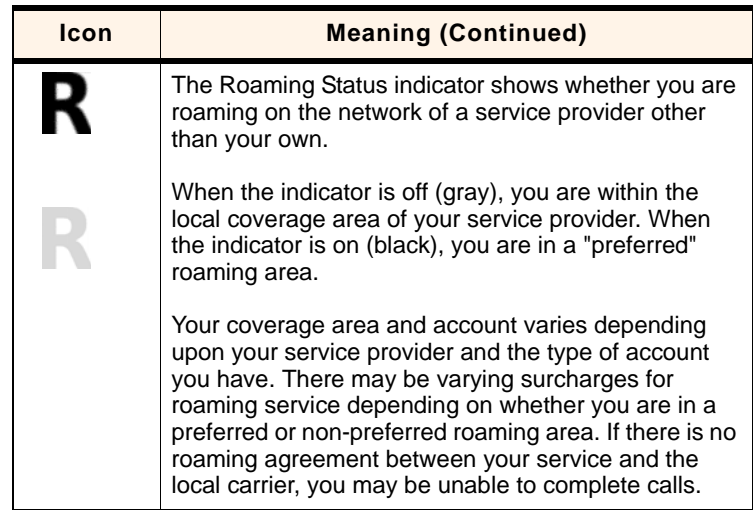

## **Call Status Area**

The Call Status area displays one of the following messages depending on the status or progress of a connection:

- **•** Not connected
- **•** Connecting
- **•** Connected
- **•** Disconnecting

### **Selecting the active network**

You can specify how a network is chosen by selecting SierraWatcher > Preferences > Network and then selecting one of the available options.

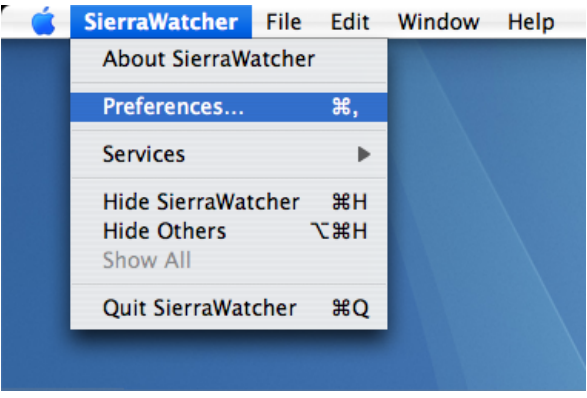

*Figure 2: Selecting Preferences in Watcher*

However, your service provider may not permit manual network selection. If it is restricted, the Network button in the Preferences pane will be grayed out.

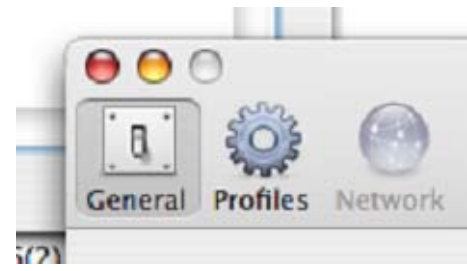

*Figure 3: Manual network selection is not permitted*

#### **Selecting the network automatically**

Select this option in the SierraWatcher > Preferences > Network pane to have the AirCard modem automatically select the best available network.

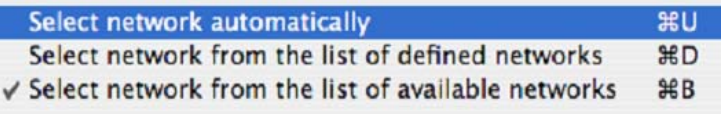

*Figure 4: Available network selection preferences*

#### **Selecting the network from the list of defined networks**

Select this option in the SierraWatcher > Preferences > Network pane to choose the network from a list of carriers pre‐loaded on to Watcher.

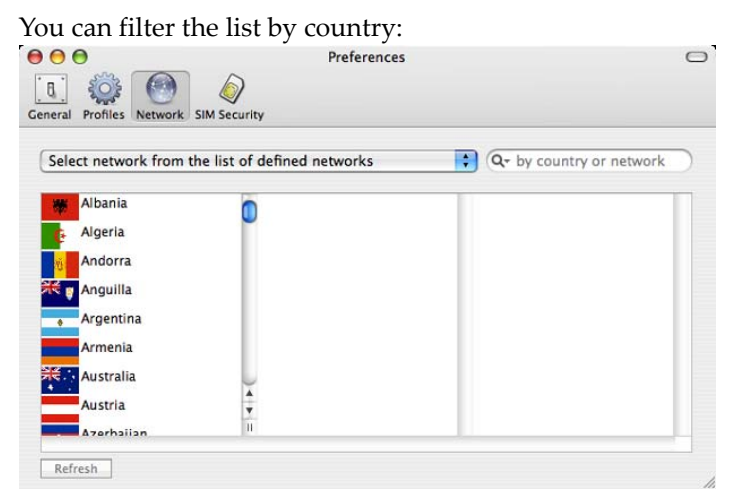

*Figure 5: Filtering the defined list by country*

and by carrier:<br> $\begin{bmatrix} \bullet & \bullet & \bullet \end{bmatrix}$ Preferences  $\circ$  $\mathbf{a}$  $503$  $\bigcap$ General Profiles Network **SIM Security**  $\overline{\circ}$ Select network from the list of defined networks  $\bullet$  Q-tai Taiwan, Province of ... © 2G network Able Carrier 1 Able Carrier 2 Able Carrier 3 3G network Able Carrier 4 Able Carrier 5 Able Carrier 6 Able Carrier 7 Refresh

*Figure 6: Filtering the list by country and carrier*

#### **Selecting the network from the list of available networks**

Select this option in the SierraWatcher > Preferences > Network pane to have Watcher scan for available networks in your area.

- **1.** Select Refresh to begin the network scan.
- **2.** When the scan is complete, select a carrier and the network you want to connect to.

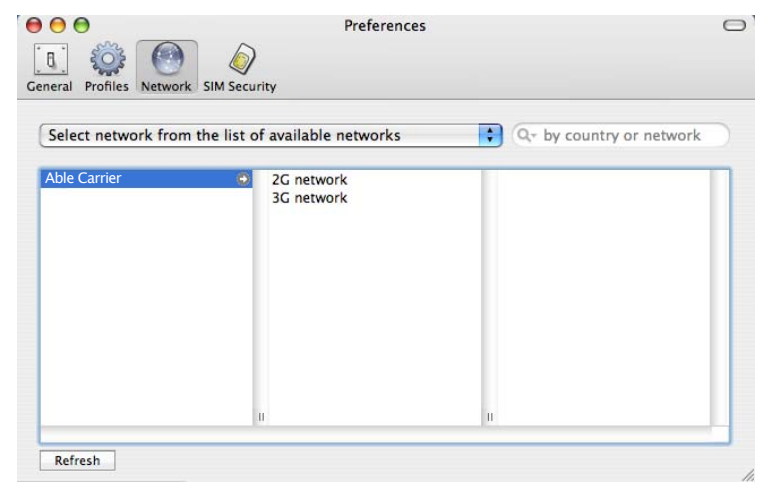

*Figure 7: Choosing a carrier from a list of available networks*

When the network selection successfully completes, you will see the change in the main window.

*Note: It may take Watcher several minutes to find available networks.*

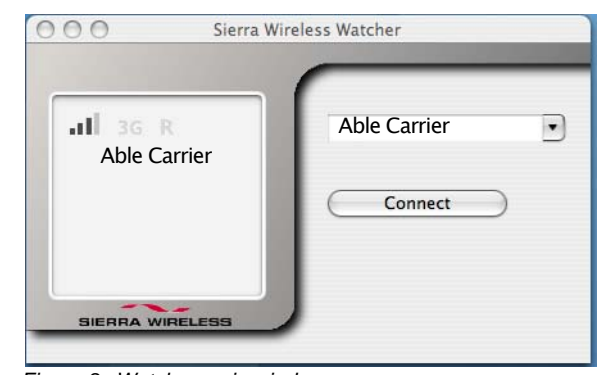

*Figure 8: Watcher main window*

## **Automatically manage connection profiles**

Select this option in Preferences > General to automatically generate the best settings for your Subscriber Identity Module (SIM) card/subscription model.

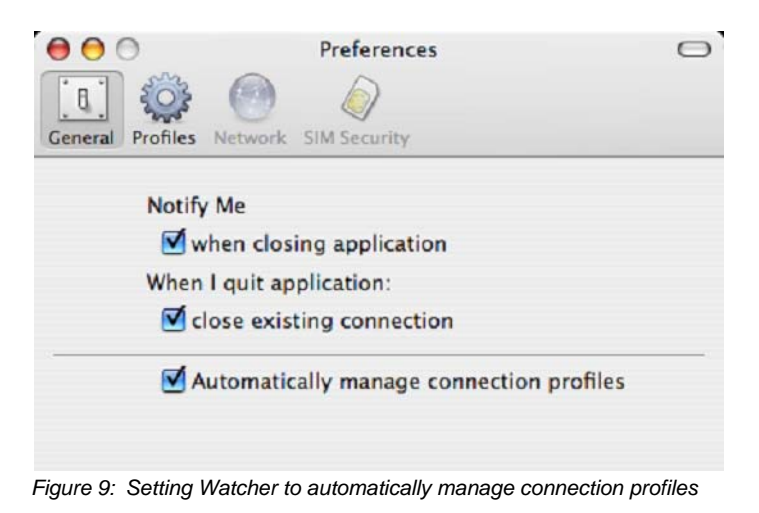

The settings are saved under a profile named "[Your service provider's name] Auto".

To display all available profiles, select the Profiles button in the Preferences pane.

| Profile Name                    | Name                                | Value       |  |
|---------------------------------|-------------------------------------|-------------|--|
| œ.<br>Able Carrier Auto         | General profile data                |             |  |
| Able Carrier Auto Modified<br>œ | Account                             | Mark        |  |
| New Profile #1                  | Password                            |             |  |
|                                 | <b>APN</b><br><b>DNS</b>            | isp.carrier |  |
|                                 | Primary DNS<br><b>Secondary DNS</b> |             |  |
|                                 |                                     |             |  |

*Figure 10: Displaying all available connection profiles*

You can create a new profile with your own settings by selecting the + at the bottom-left corner of the pane.

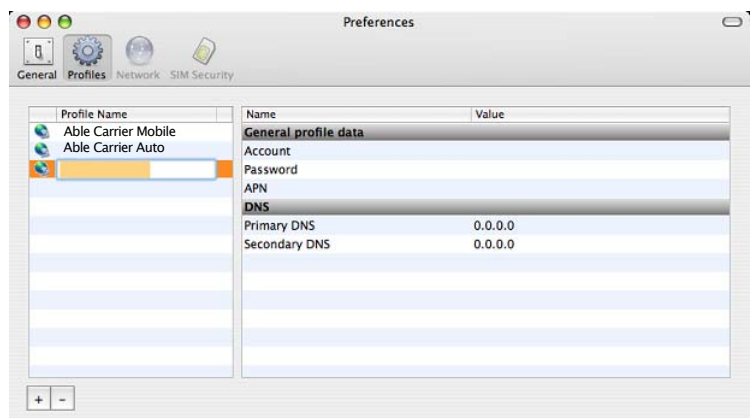

*Figure 11: Creating a new profile*

#### **SIM security**

The SIM Security button allows you to select whether or not the SIM card queries the user for the Personal Identification Number (PIN).

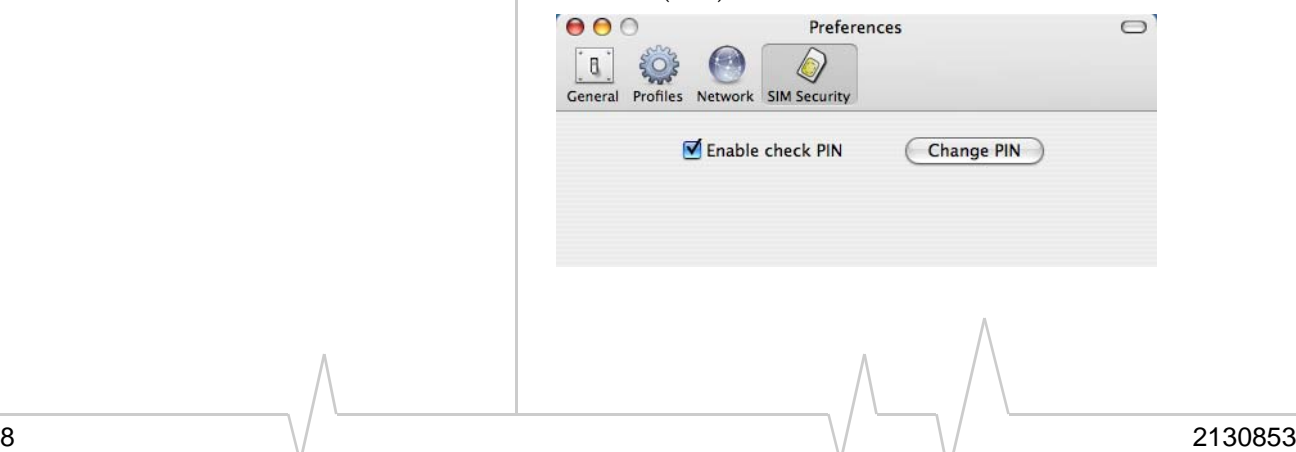

 $OK$ 

 $\bigcap$ 

*Figure 12: Setting the SIM card query option*

Please enter your PIN number

 $\overline{\phantom{a}}$ 

To change this option, you must know the correct PIN number.

**Preferences** 

**Warning:** *If you fail to enter the correct PIN number within the designated number of attempts, your SIM card will be disabled and become unusable.*

#### *Figure 13: Entering your PIN number*

PIN Number:

Cancel

## **Support**

 $000$ 

 $\mathbb{R}^2$ 

General

If you encounter any problems not covered in this document:

- **•** Visit the Sierra Wireless support site at <www.sierrawireless.com/support/> where you can:
	- **·** Search an extensive knowledge base for a solution to address the problem.
	- **·** Use the Installation Troubleshooting wizard to diagnose the problem.
- **•** Email Sierra Wireless technical support at [support@sierrawireless.com.](mailto:support@sierrawireless.com)

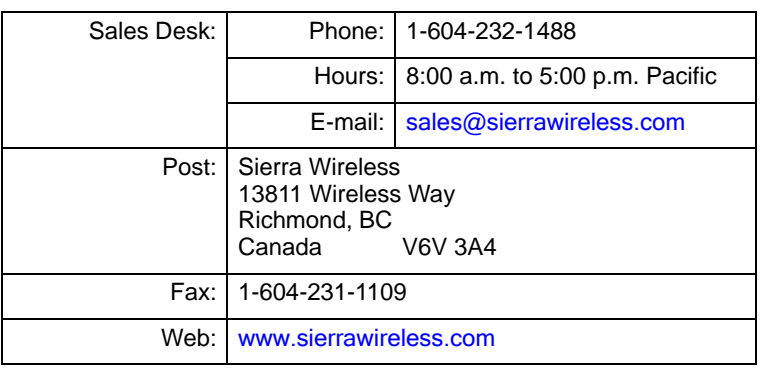

Consult our website for up‐to‐date product descriptions, documentation, application notes, firmware upgrades, trouble‐ shooting tips, and press releases:

[www.sierrawireless.com](http://sierrawireless.com)

#### **Contact Information**

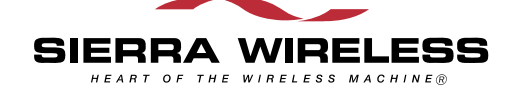

© 2007 Sierra Wireless. All rights reserved.

AirCard $^{\circledR}$  and Heart of the Wireless Machine $^{\circledR}$  are registered trademarks of Sierra Wireless. Watcher $^\circledR$  is a trademark of Sierra Wireless, registered in the European Community.

Sierra Wireless, the Sierra Wireless logo, the red wave design, the red-tipped antenna, and TRU‐Install are trademarks of Sierra Wireless.

Mac  $OS^{\circledR}$  is a trademark of Apple Inc., registered in the US and other countries.

Other trademarks are the property of the respective owners.